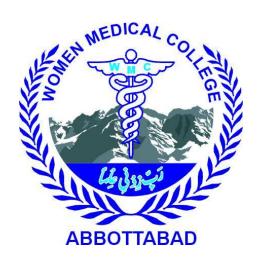

# IMS USER MANUAL FOR STUDENTS

COLLEGE MANAGEMENT AND INFORMATION SYSTEM

## **CONTENTS**

| IMS User Manual for Students |                |                  | 2 |
|------------------------------|----------------|------------------|---|
| 1.                           | Int            | roduction        | 2 |
| 2.                           | Student module |                  | 2 |
| 2.1.                         | Pro            | file             | 3 |
| 2.                           | 1.1            | Dashboard        | 3 |
|                              | a)             | Noticeboard      | 3 |
|                              | b)             | Assessment       | 4 |
|                              | c)             | Attendance       | 4 |
|                              | d)             | Study Material   | 4 |
|                              | e)             | Application Form | 5 |
|                              | f)             | Timetable        | 5 |
| 2.                           | 1.2            | Account          | 6 |
|                              | a)             | View Profile     | 6 |
|                              | b)             | Change Password  | 7 |
|                              | c)             | Logout           | 7 |
|                              |                |                  |   |

#### IMS USER MANUAL FOR STUDENTS

#### 1. INTRODUCTION

WMCMIS (Women Medical College Management & Information System) provides the benefits of streamlined operations, enhanced administration & control. WMCMIS is designed for multispecialty. It covers a wide range of college administration and management processes. It is an integrated end-to-end Management System that provides relevant information across the college to support students, administration, faculty, as well as parents, in a seamless flow. WMCMIS can be accessed by going to this link "HTTP://WMCMIS.COM/"

#### 2. STUDENT MODULE

This module is designed to facilitate the students, so they can regularly be updated with their academic activities.

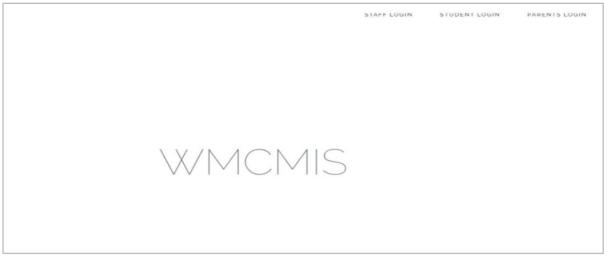

FIG. 1 HOMEPAGE

• Click on Student Login to go to login page

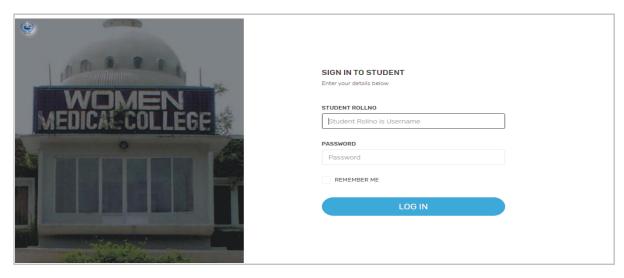

FIG. 2 IMS LOGIN PAGE

- Enter Your Roll No. as User Name & default Password for login, then click on login button.
- Default Password is: "wmcatd@321".

#### 2.1. PROFILE

Students profile will be based on:

#### 2.1.1 DASHBOARD

Dashboard is a place from where student can access multiple functionalities of the software.

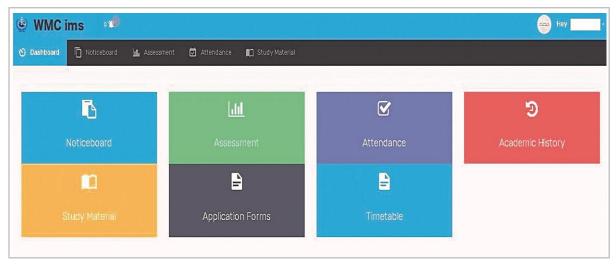

FIG. 3 DASHBOARD

Functions that student can perform are as follows:

#### a) Noticeboard

All the notices for students can be read from here.

Click on noticeboard tab to access this page.

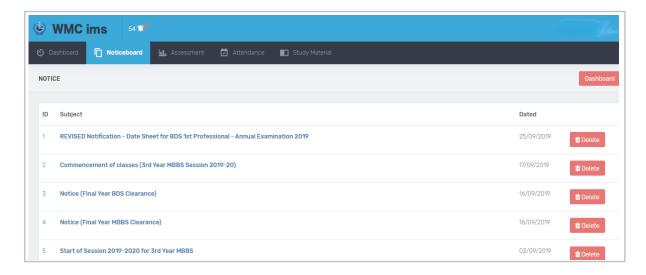

FIG. 4 NOTICEBOARD

 Click on the subject of notice to view it or click on delete button to delete it.

## b) Assessment

Assessment results can be viewed from here.

Click on the Assessment tab to access this page.

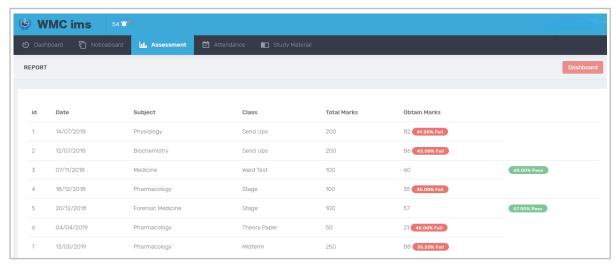

FIG. 5 ASSESSMENT

#### c) Attendance

Attendance of all the subjects from current year and previous year (if any) can be viewed from here.

Click on attendance tab to access this page.

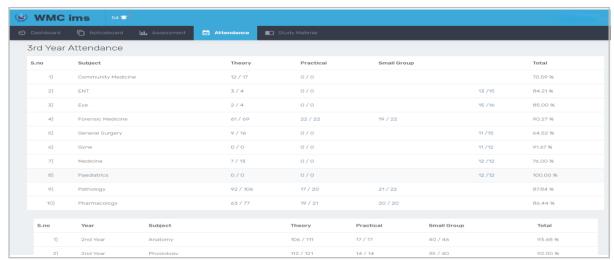

FIG. 6 ATTENDANCE

# d) Study Material

Uploaded lectures can be viewed from here.

Click on Study Material tab to access this page.

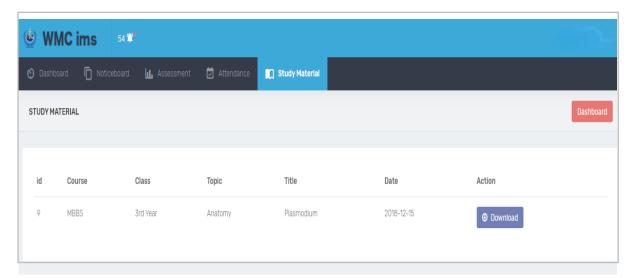

FIG. 7 STUDY MATERIAL

Click on the download button to download the lecture.

# e) Application Form

Students can download application form from here

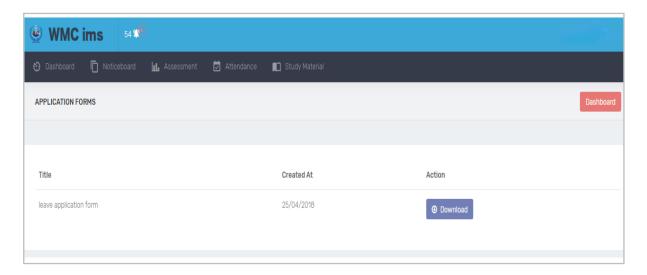

FIG. 8 APPLICATION FORM

Click on the download button to download the application form

## f) Timetable

Timetables (Class and Clinical) can be viewed from here.

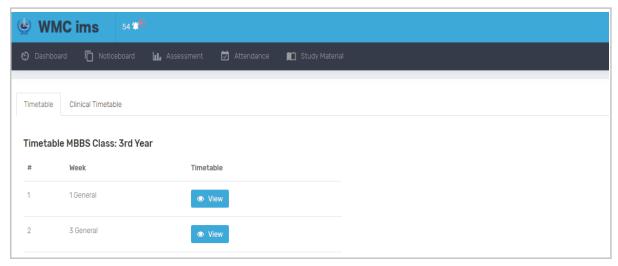

FIG. 9 TIMETABLE

- Click on the view button to view the timetable.
- To view clinical timetable, first click on Clinical Timetable button and then click on view button to view it.

#### 2.1.2 ACCOUNT

From this menu students can view their profile, logout and change their accounts password.

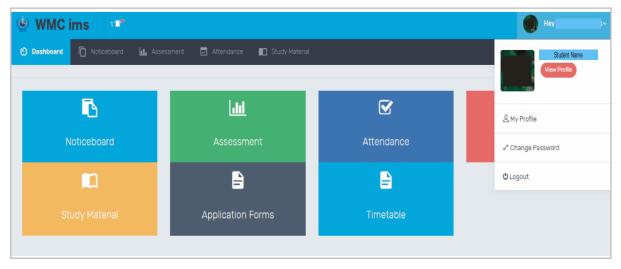

FIG. 10 DROPDOWN MENU

## a) View Profile

Profile details can be viewed from here

- Click on dropdown arrow aside your name on the top right side of the page to open the menu.
- Click on View Profile button to view details of your profile.
- To get your picture changed, contact IT department.

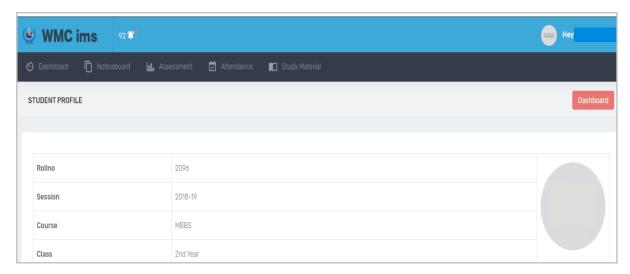

Fig. 11 Profile

## b) Change Password

- Password can be changed from here.
- Click on dropdown arrow aside your name on the top right side of the page to open the menu.
- Click on Change Password button to access that page.

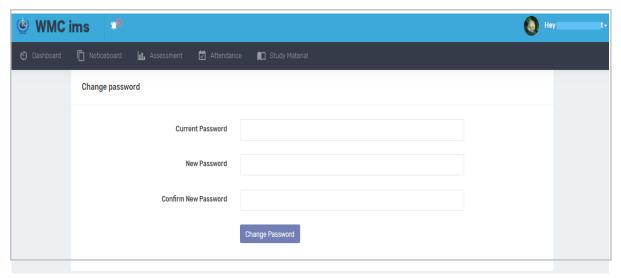

FIG. 12 CHANGE PASSWORD

- Enter your current password.
- Then enter your desired password twice and click on Change password button to save it.

# c) Logout

Account can be logged out from here.

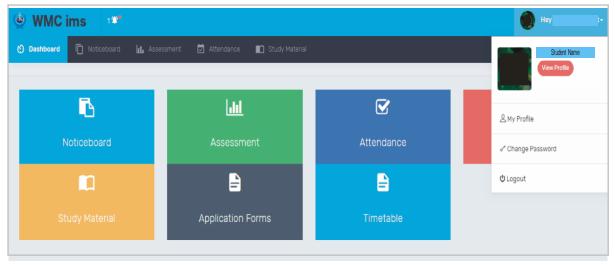

Fig. 13 LOGOUT

- Click on dropdown arrow aside your name on the top right side of the page to open the menu.
- Click on Logout button to sign off from account.

#### **Contact Us:**

• In case of any query or problem, contact IT department via email at <u>it@wmc.edu.pk</u>.